Leitfaden zur Installation der Telefonzentrale

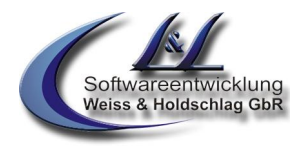

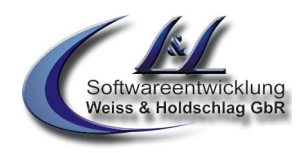

# Leitfaden zur Installation von

# **Vannessa 5+**

Für die einwandfreie Installation von Vannessa 5+ sind spezielle Kenntnisse in der Architektur der Software David erforderlich. Ohne eine fehlerfreie Installation des David Servers ist ein Betrieb von Vannessa 5+ evtl. nicht möglich. Hierzu gehört auch die richtige Rechtevergabe auf Verzeichnisse und Archive des David Servers. Lesen Sie hierzu unbedingt den Leitfaden "Voraussetzungen für die Installation von Vannessa 5+".

<sup>©</sup> L & L Softwareentwicklung Weiss & Holdschlag GbR; Stuttgarter Str. 41; 73066 Uhingen **Seite 1 von 8** E-Mail: info@lundl-it.de - [www.lundl-it.de](http://www.lundl-it.de)

Leitfaden zur Installation der Telefonzentrale

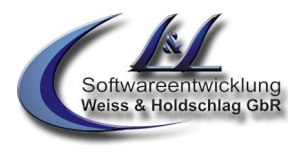

#### **1. Allgemein**

Zur Installation sind einige Downloads und Programmschritte nötig, die unbedingt in der folgenden Reihenfolge einzuhalten sind.

#### **2. Benötigte Downloads**

Die Downloads liegen alle auf dem Webserver der Firma L&L Softwareentwicklung Weiss & Holdschlag GbR. Da auch wir keine 100%ige Ausfallsicherheit der Webserver gewährleisten können möchten wir Sie bitten, bei nicht verfügbaren Downloads, die benötigten Dateien direkt bei uns per E-Mail an email@lundl-it.de anzufordern.

#### **2.1 Durchführung der Downloads**

Gehen Sie per Webbrowser (z.B. Internet Explorer) auf die Webseite [http://www.lundl-it.de.](http://www.lundl-it.de) Dort finden Sie unter der Rubrik "Downloads" die benötigten Dateien.

Folgende Dateien werden benötigt:

- Vannessa
- V-ID Reader
- V-ID Installationsdokumentation

#### **3. Der V-ID Reader**

Der V-ID Reader wird benötigt zur Erstellung einer Vannessa Lizenz. Hierbei werden verschiedene Nummern Ihres David Servers ausgelesen und verschlüsselt. Diese Nummern sind wie z.B. ein Teil des REG-Keys der David SID nicht für uns oder Dritte nutzbar und binden die Vannessa Installation lediglich an Ihren David.

*Hinweis: Es werden KEINE vollständigen Lizenznummern Firmen- oder Benutzerdaten ausgelesen!!!*

#### **4. Ihre Lizenznummer**

Ihre Lizenznummer können Sie direkt Online auf unserem Webserver unter [www.lundl-it.de](http://www.lundl-it.de) unter der Rubrik "Downloads" anfordern.

Unter der Rubrik "Downloads finden Sie den Link "Lizenzanforderung (DEMO) – Online Formular". Nach betätigen des Links öffnet sich ein Formular in dem Sie Ihre Daten eintragen müssen *(Hinweis: Die David Site-ID finden Sie in der Menüleiste des David Clients unter Hilfe - > Site Information).*

Nach dem Absenden des Formulars erhalten Sie automatisch eine auf 30-Tage beschränkte Demo-Lizenz sowie den Link zum Download der Software.

Diese können Sie ohne Funktionseinschränkung während der 30 Tage Installations- und Testphase nutzen. Ihre "richtige" Lizenz erhalten Sie nach Zahlungseingang der Kaufsumme.

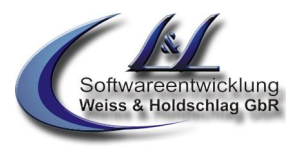

#### **5. Installation der Software**

- Melden Sie Sich mit Administrator-Rechten auf einem beliebigen "Windows-Rechner" in Ihrem Netzwerk an.
- Entpacken Sie dort die Datei vannessa5.zip.
- Führen Sie aus dem entpackten Verzeichnis //vannessa5/vannessa\_installation/vannessa/ die Datei Setup.exe aus und folgen Sie den Anweisungen.
	- ß Durch das Setup werden die benötigten Verzeichnisse unterhalb des "David-Verzeichnisses" erstellt.

Wird das Setup auf dem David Server ausgeführt dann wählen Sie Ihr lokales David Verzeichniss aus (in der Regel C:\David).

Wird das Setup von einem Arbeitsplatz ausgeführt dann wählen Sie das Netzlaufwerk aus, auf dem sich die David Installation befindet (z. B. \\servername\David).

**Hinweis: Beachten Sie, dass die korrekte Pfadangabe extrem wichtig ist, sollte dieser falsch eingegeben werden, so ist Vannessa ohne Funktion !!!**

Anschließend wird automatisch das benötigte Script erstellt. Betätigen Sie die Aufforderung mit "Installieren".

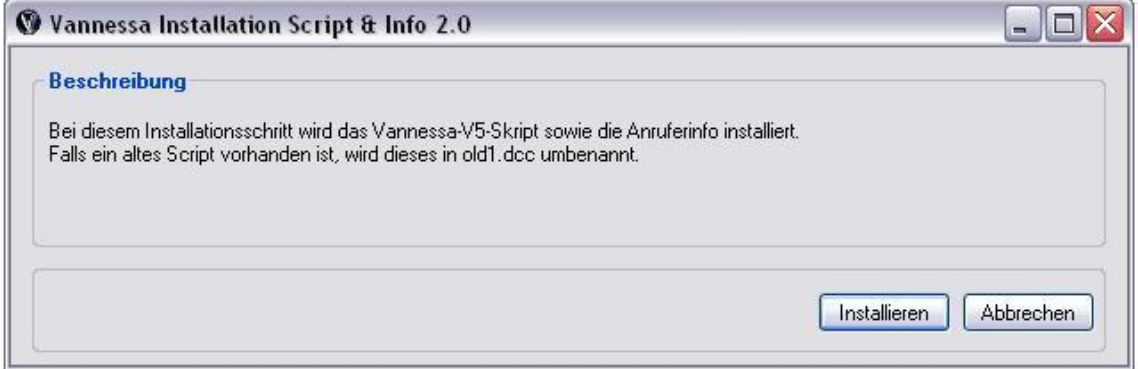

<sup>©</sup> L & L Softwareentwicklung Weiss & Holdschlag GbR; Stuttgarter Str. 41; 73066 Uhingen **Seite 3 von 8** E-Mail: info@lundl-it.de -[www.lundl-it.de](http://www.lundl-it.de)

## Leitfaden zur Installation der Telefonzentrale

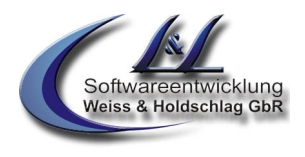

Vannessa 5+ enthält mehr als 2000 Sprachdateien, die in das Archiv-System eingebunden werden müssen. Bestätigen Sie die zwei folgende Anfragen durch die Schaltfläche "Entpacken, **OHNE** Änderungen in den Einstellungen vorzunehmen.

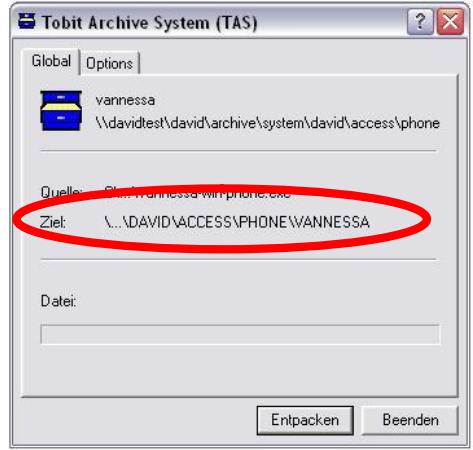

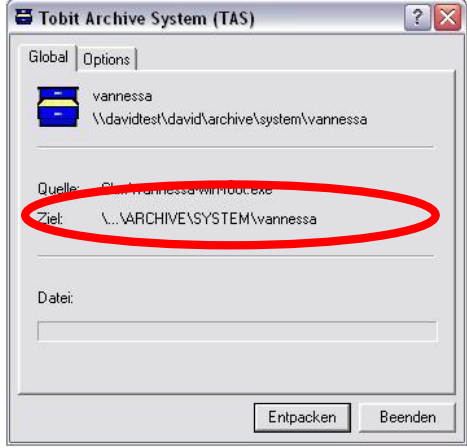

Nun ist Vannessa 5+ funktionsfähig eingerichtet.

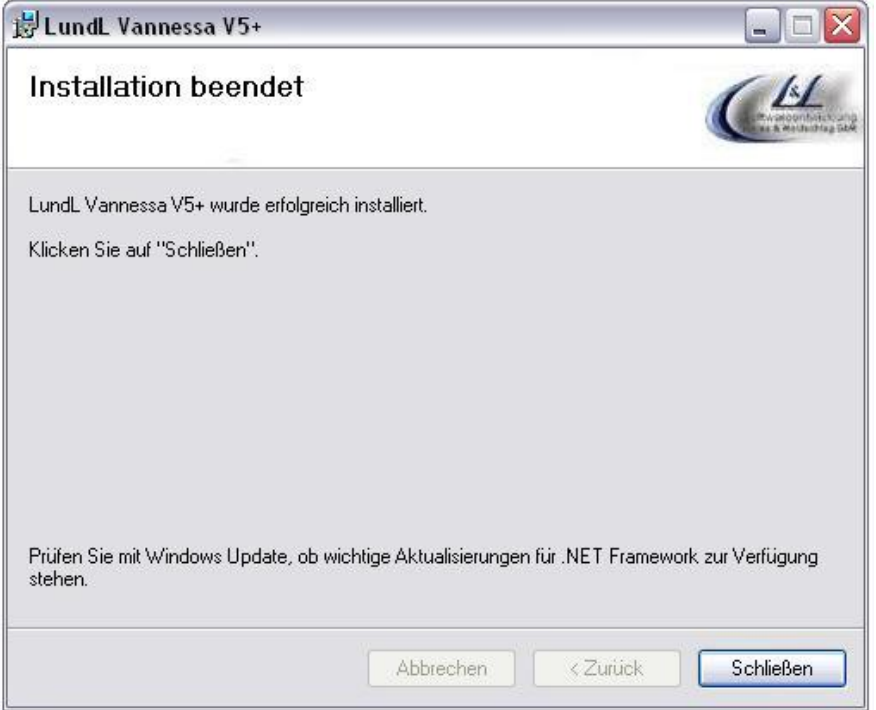

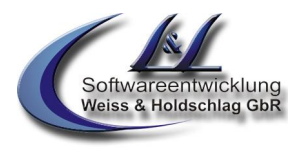

#### **6. Installation der V-Center (Zentrale und User)**

Für den Betrieb von Vannessa 5+ werden verschiedene Konfigurationsprogramme benötigt.

Die V-Zentrale dient als Programm zur zentralen Einstellung wichtiger Parameter, zur Konfiguration von zentralen Weiterleitungen, Feiertagen, Betriebsurlaub, ..usw.

Der V-User dient zur Konfiguration der persönlichen Benutzereinstellungen und sollte direkt auf der Arbeitstation des Benutzers installiert werden.

Der V-Admin dient zur zentralen Administration von Vannessa 5+ – Benutzereinstellungen. Diese können nach der Konfiguration für den Zugriff durch die Benutzer gesperrt werden. **Der V-Admin ist in jedem V-User enthalten** und wird durch Eingabe eines Passwortes in der V-Zentrale unter dem Menüpinkt "Datei -> Kennworteinstellungen" aktiviert.

Hinweis: Der V-User dient zur Einstellung der persönlichen Telefonzentrale individuell für jeden Benutzer. Dieses Programm muss auf den Arbeitsplätzen der Benutzer installiert werden.

#### **6.1 Installation der Zentrale**

Führen Sie aus dem vorher entpackten Verzeichnis \\vannessa5\vannessa\_installation\vcenter\v-zentrale Datei Setup.exe aus und folgen Sie den Anweisungen.

#### **6.2 Installation des V-User**

Rufen Sie nun aus dem vorher entpackten Verzeichnis \\vannessa5\vannessa\_installation\vcenter\v-user die Datei Setup.exe von den Arbeitsplätzen aus auf, auf denen die Anwender Ihre persönliche Assistentin konfigurieren möchten und folgen Sie den Anweisungen.

#### **7. Verteilregeln im DvISE Administrato**

Für die Funktion der Telefonzentrale ist die Einrichtung einiger Verteilregeln im David Administrator notwendig.

#### **7.1 Zentrale Verteilregeln**

Für die zentralen Rufnummern muss die Bezeichnung der Verteilregel "VannessaXX" lauten. XX steht hierbei für eine frei wählbare Nummer von 00 –99. Die Dienstvorgabe dieser Verteilregel muss auf "Sprache" stehen und das Ziel das Archive *\\Archive\System\Vannessa\Voice* eingestellt sein. Anrufe, die an Nummern dieser Verteilregeln gehen werden durch die Konfigurationen der V-Zentrale eingestellt.

**7.2 Benutzerbezogene Verteilregeln** Für die persönlichen Weiterleitungen der Benutzer kann die Bezeichnung der Verteilregeln beliebig lauten. Sie darf nur nicht mit "Vannessa" oder **"Abteilung" beginnen**. Dienstvorgabe muss auf "Sprache" geschaltet sein und das Ziel muss auf einen Benutzer zeigen. Bitte hier nicht das Ziel bei der Auswahl "Archive" auswählen.

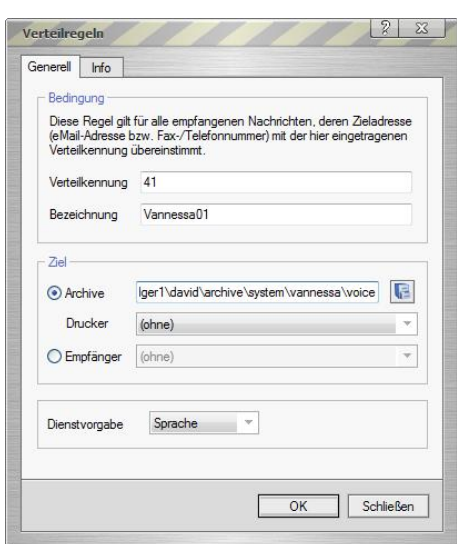

© L & L Softwareentwicklung Weiss & Holdschlag GbR; Stuttgarter Str. 41; 73066 Uhingen **Seite 5 von 8** E-Mail: info@lundl-it.de -[www.lundl-it.de](http://www.lundl-it.de)

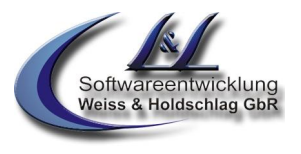

#### **7.3 Gruppenbezogene Verteilregeln**

Für die direkte Anwahl von Benutzergruppen müssen Sie ebenfalls eine Verteilregel mit der Dienstvorgabe "Sprache" erstellen. Die Bezeichnung der Regeln muss mit "Abteilung" beginnen (z.B. Abteilung-Buchhaltung).

#### **7.4 Fax**

Für die Faxfunktionalität muss ebenfalls eine Verteilregel erstellt werden. Die Bezeichnung der Verteilregeln kann beliebig lauten. Sie darf nur nicht mit "Vannessa" oder "Abteilung" beginnen. Dienstvorgabe muss auf Fax eingestellt werden.

*Hinweis: Von der Telefonzentrale werden alle Anrufe als Fax angenommen, für die keine Verteilregel angelegt sind.*

#### **8. Der erste Start der Konfigurationsprogramme**

Beim ersten Start der Programme "V-Zentrale", "V-User" öffnet sich ein Abfragedialog, in dem Sie den UNC-Pfad zum Vannessa-INI Verzeichnis und zum User Verzeichnis angeben müssen (Abb. 8.1). Sie können anstatt der manuellen Eingabe die Pfade auch durch die Schalter "Autosuche" automatisch finden und eintragen lassen. Sollte die Autosuche nicht zum Erfolg führen, so muss der Pfad manuell eingetragen werden.

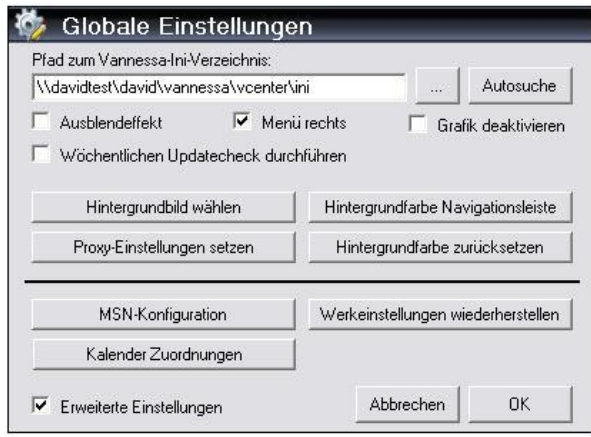

**Abb. 8.1**

### Leitfaden zur Installation der Telefonzentrale

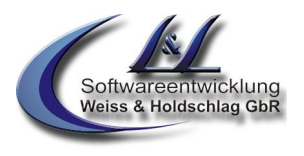

#### **9. Eintragen der Lizenznummer**

Nach dem ersten Start des Programmes "V-Zentrale" müssen Sie den erhaltenen DEMO-Lizenzkey oder die von Ihnen erworbenen Lizenzen unter der Registerkarte "Hauptkonfiguration" in dem Reiter "Lizenz" im Feld "Lizenzkey für Modul Basic" (Abb. 9.1) eintragen.

Um zu erfahren, welche Funktionen sich hinter den einzelnen Modulen verbergen, fahren Sie einfach mit dem Mauszeiger über die Eingabefelder.

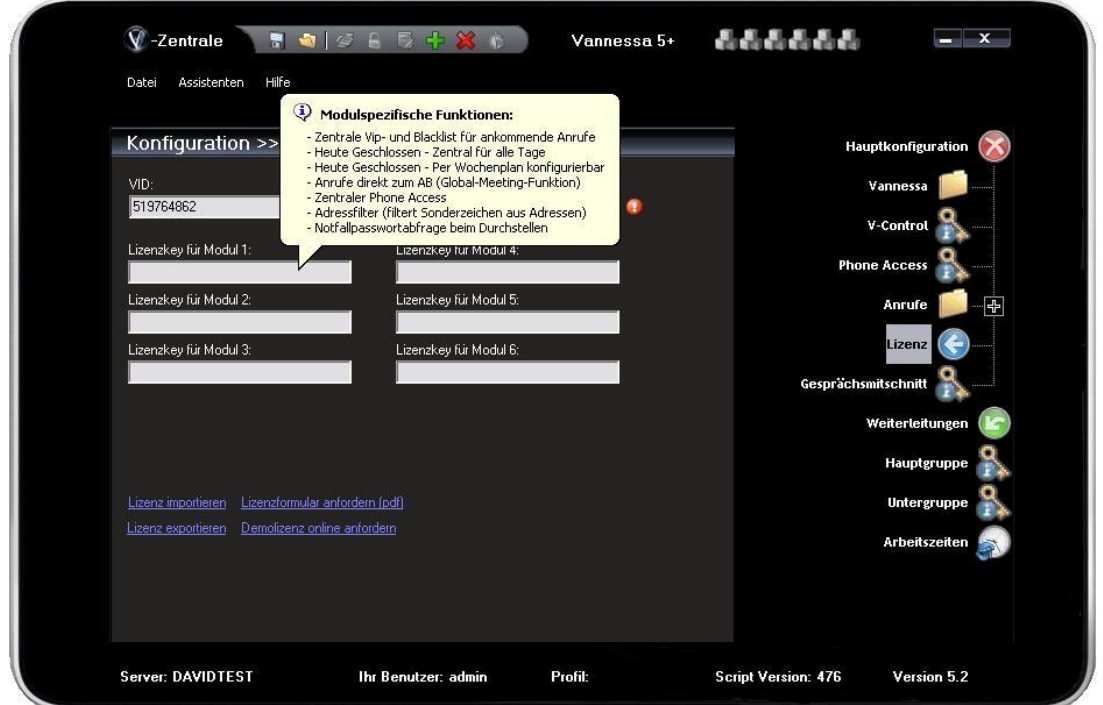

#### **Abb. 9.1**

Überprüfen Sie anschließend, ob für folgende Archive im David Client der "Remote Access" freigeschaltet ist und aktivieren Sie diesen falls erforderlich:

- Alle Archive unterhalb von \david\archive\system\vannessa
- Das Archiv \david\archive\system\david\access\phone\vannessa
	- Das Archiv \david\archive\system\david\access\phone\vannessa\de
- Das "Persönlich" Archiv sowie den "Eingang" und den "Kalender" des Benutzers
- Das öffentliche Adressbuch und die persönlichen Adressbücher

Hiermit ist die Installation der Software Vannessa 5+ abgeschlossen. Zur Konfiguration der Software lesen Sie bitte die entsprechenden Leitfäden. Gerne ist Ihnen auch die Firma L & L Softwareentwicklung Weiss & Holdschlag GbR oder Ihr zuständiger Vannessa Fachhändler bei der Installation und Konfiguration behilflich.

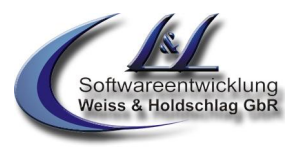

#### **10. Konfiguration Ihrer Telefonanlage**

Damit Vannessa auf ankommende Anrufe reagieren kann müssen Sie Ihre Telefonanlage so konfigurieren, dass ankommende Anrufe parallel an die jeweiligen Telefone und an die ISDN- Karte signalisiert werden.

Für die Konfiguration des Gesprächsmitschnittes ist zudem das aktivieren der Telefonanlagen eigenen Konferenzfunktion notwendig.

Die ISDN-Karte des David Servers muss an einem internen S0-Bus ihrer Telefonanlage angeschlossen sein. Der Betrieb von Vannessa an einem internen Anlagenanschluss ist nicht möglich, da dieser das ECT-Protokoll, welches zum verbinden von Gesprächspartnern benötigt wird, nicht unterstützt.

© L & L Softwareentwicklung Weiss & Holdschlag GbR; Stuttgarter Str. 41; 73066 Uhingen **Seite 8 von 8** E-Mail: info@lundl-it.de - [www.lundl-it.de](http://www.lundl-it.de)